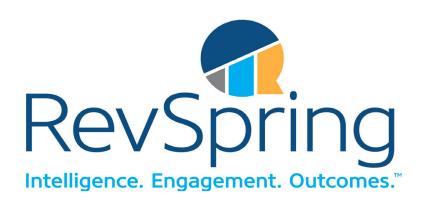

## **Broadcast User Guide**

Last Updated: 2/5/2019

## Copyright

This document is the confidential information of RevSpring, Inc. and may not be disclosed to any third party without the express written permission of RevSpring, Inc.

Copyright © RevSpring, Inc. All Rights Reserved. No part of this document may be reproduced or transmitted in any form or by any means, electronic or mechanical, including photocopying, recording, or by an information storage and retrieval system without permission in writing from RevSpring, Inc.

# **Revision History**

| Version No. | Date      | Prepared by / Modified By | Significant Changes |
|-------------|-----------|---------------------------|---------------------|
| 1.0         | 2/05/2019 | Andrea Altenburg          | Initial Release     |
|             |           |                           |                     |
|             |           |                           |                     |

## **Table of Contents**

| Revision History                                     | 3  |
|------------------------------------------------------|----|
| Welcome and Introduction                             | 5  |
| System Basics and Requirements                       | 5  |
| How the System Works                                 | 5  |
| System Requirements                                  | 5  |
| Signing into the Customer Portal                     | 5  |
| Import from Schedule                                 | 6  |
| Create a Distribution List                           | 6  |
| Manual Creation                                      | 7  |
| Upload File                                          | 10 |
| Recording Voice Messages                             | 12 |
| Schedule Your Broadcast                              | 13 |
| Selecting Phone, Text and/or Email                   | 14 |
| Selecting the Date and Time                          | 16 |
| Sending Your Messages                                | 16 |
| Check Results of the Broadcast                       | 16 |
| Valid Phone Numbers                                  | 17 |
| Call Destinations - Answering Machines and Voicemail | 17 |
| Completed Calls                                      | 17 |
| Failed Call Attempts                                 | 17 |
| Caller ID                                            | 17 |
| Retry Call                                           | 17 |
| SMS Detection                                        | 18 |
| Glossary                                             | 19 |

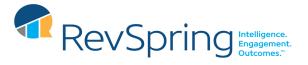

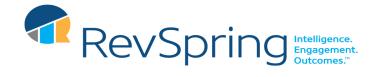

## Welcome and Introduction

Thank you for choosing Broadcast for your messaging needs. Whether you're using Broadcast alone or in conjunction with RemindMe, you've made a wise choice!

Broadcast is a service that will allow you to send a message out to a distribution list ranging from a few people to hundreds of people. It is useful in many situations, for example to call a group of patients scheduled for appointments on a given day to inform them of an office closing or to make an announcement about flu shots. The possibilities are endless!

## **System Basics and Requirements**

### **How the System Works**

Broadcast is a web-based messaging system that allows you to send messages to any group of people, anytime. Using the system is simple:

- 1. Create a distribution list
- 2. Create your message(s)
- 3. Schedule your message(s)

Since these messages are sent by servers at our location, there is no need for any specialized telephone hardware to be installed in your home or office. And since this is a web-based application, there is no software to install on your computer.

### **System Requirements**

No specialized equipment is required. Only a connection to the internet and log in credentials for the Customer Portal.

## Signing into the Customer Portal

Point your browser to <a href="http://www.portal.talksoftonline.com">http://www.portal.talksoftonline.com</a> and click on 'Customer Portal' near the top right side of your screen. Enter your e-mail address and password to log in.

If you are also a RemindMe subscriber, you'll see your daily reminder activity screen. If you are a Broadcast-only customer, you'll start at the Broadcast Wizard page.

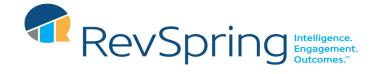

## Import from Schedule

If you are also a RemindMe customer, you can retrieve a list of phone numbers from your schedule based on selected criteria.

To do this, go to the RemindMe Activity Report and use the Advanced Search option to apply any filters, and search for the patients you want to contact.

Once the correct patients are displayed on your screen – click the "Broadcast" link to the right of the search bar to create a distribution list from the currently selected set of appointments.

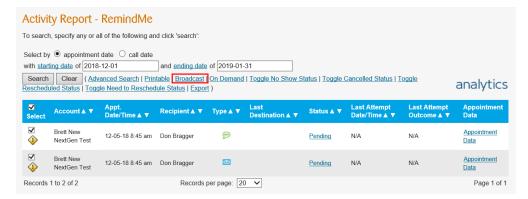

## Create a Distribution List

The first step of a sending a broadcast is to create a distribution list. We need to know who the message should be sent to. A distribution list is simply a list of contact information. You have the option to attach a name to each phone number or email address for your reference.

A distribution list can be created in one of several ways: Manual Creation, Import From File, or Import From Schedule. We will review each.

#### Create a Distribution list

- In your Activity Report RemindMe, update your start and end date. (please note, advanced search will allow you to filter by locations and providers using filter 1 and filter 2)
- Scroll to the bottom of your list and change the "Record per Page" to "MAX" (this will ensure you see everything on one screen)
- Back, at the top of the list, mark off the gray box next to 'Select' in the blue header
- Click the link "Broadcast" located next to the 'Search' and 'Clear' button
- A window with pop up "Enter the name of this Distribution List" make it something obvious to you (i.e. Storm 9/1) > OK

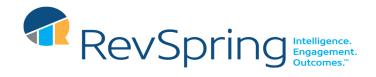

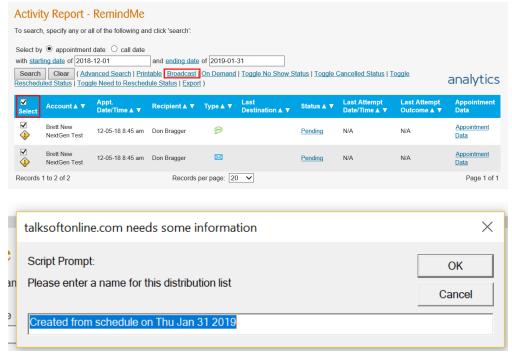

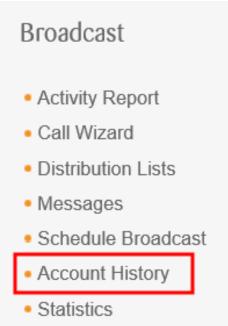

#### **Manual Creation**

You can create an empty distribution list and individually enter each phone number or email address (and name and/or mode if desired). This is appropriate for small lists or lists that you don't already have in some electronic format. Find the Distribution List under the Broadcast Section.

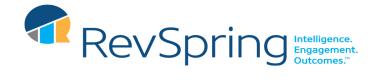

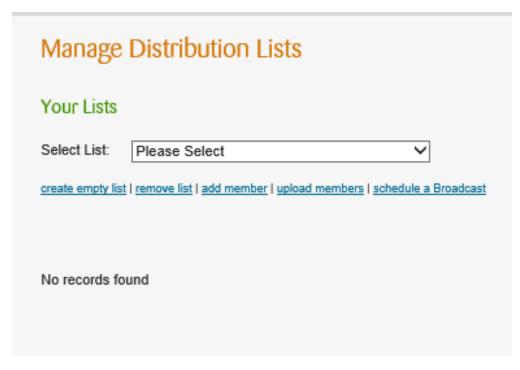

To manually create an empty list, select 'create empty list', which prompts you to enter a list name. At the top of the page, enter the name of your list (ie: Snow Closure Dec 4) and click "Save".

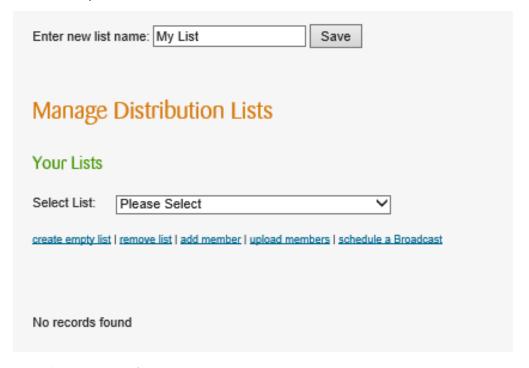

From this screen, click 'add member' to arrive at the following:

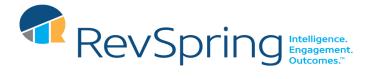

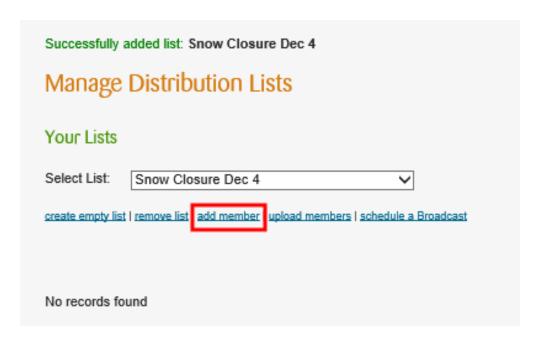

Enter the phone number or email address (and optionally the name and mode) of the desired recipient in the Member Destination field, Destination type, and the optional Member Name, then press the 'Save' button.

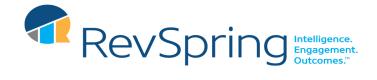

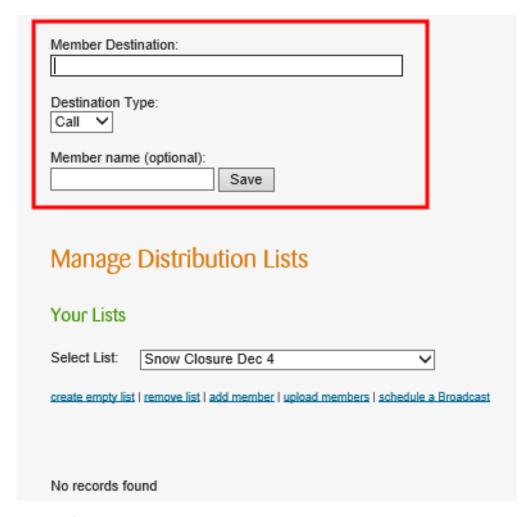

Repeat this 'add member' step for each desired recipient.

### **Upload File**

You can import a list from a file stored on your PC. This is useful if you have a large list that is already contained in a file on your computer.

#### **Broadcast File Specifications**

The Broadcast file must be in CSV format and must have either:

- A single phone number or email address on each line (row).
- -Most phone number formats are accepted. ie: 1-201-555-1212 or 12015551212 or (201) 555-1212

| Destination            |
|------------------------|
| 18669664700            |
| (555) 123-4567         |
| sallysmith@example.com |

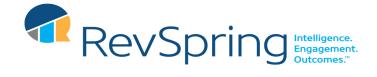

#### -OR-

• In each line (row), a single phone number or email address in the first column and the recipient's name in the second column, (can be first and last name or just last name but only one column) where the first and second columns are separated by commas (CSV format).

| Destination            | Name         |
|------------------------|--------------|
| 18669664700            | Ted Talksoft |
| (555) 123-4567         | John Doe     |
| sallysmith@example.com | Sally Smith  |

#### -OR-

• In each line (row), a single phone number or email address in the first column, the recipient's name in the second column, and the mode of contact (CALL, SMS, or EMAIL) in the third column, where columns are separated by commas (CSV format). If Mode line is blank, the system will try a call and text for phone numbers and an Email for email addresses.

| Destination            | Name         | Mode  |
|------------------------|--------------|-------|
| 18669664700            | Ted Talksoft | SMS   |
| (555) 123-4567         | John Doe     |       |
| sallysmith@example.com | Sally Smith  | EMAIL |
| 555-555-5555           | Sally Smith  | CALL  |

Column headers are optional, but if specified should be named 'Destination', 'Name', and 'Mode', respectively.

Note that Microsoft Excel can save a document in comma-separated format (CSV).

#### Browse for/Upload File From Your Computer

To upload a list of recipients from a file, create an empty, give it a name, then press 'Save'. With the list selected, click the 'upload members' link.

Click "Choose File" at the top of the screen then browse to the location of the file. Select the file, then press 'Upload'.

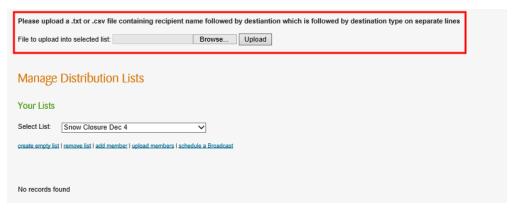

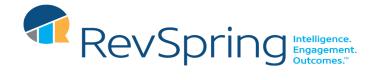

From here, you can remove members if necessary, add/upload more members into this list, or go directly to schedule the call.

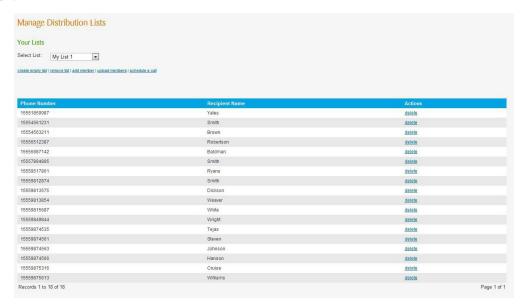

## **Recording Voice Messages**

To send a phone call, you must first record the message that will be played during the phone call.

The 'Broadcast Message Template" screen shows all voice messages recorded to-date. You can view this screen by clicking 'Messages' in the Broadcast Menu on the left hand side.

To record a message, follow the instructions on the screen.

You can record any number of messages. Some offices prefer to have pre-recorded messages that can be quickly selected at the time of an event (ie: office closure). Other offices prefer to record the message at the time they need to send it.

Record your Broadcast message

- On the left-hand side of the screen, under the Broadcast service select the "Messages" bullet.
- Please follow the blue bullet point instruction on how to record the message Online and Phone options (please note, account # and access code is listed in the parenthesis).
- Once recorded, refresh the screen to confirm the message has been saved.

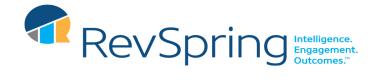

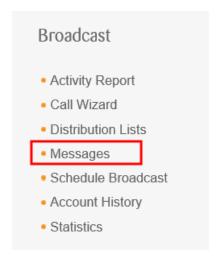

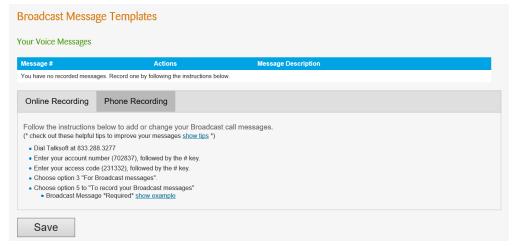

## **Schedule Your Broadcast**

Once you have your distribution list set up and a message recorded, you can schedule the broadcast message. If your distribution list supports it, you can send text message and email broadcasts in addition to or instead of phone call messages. The "Schedule Broadcast" page allows you to select and create the messages you would like to send.

Schedule your Broadcast

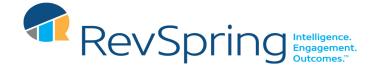

On the left-hand side of the screen, under the Broadcast service select the "Schedule Broadcast" bullet

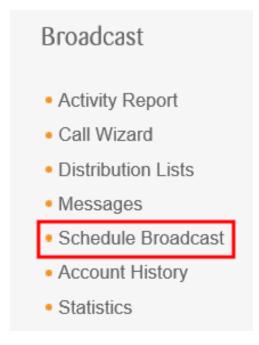

- Complete Steps 1, 2, & 3
  - Step 1, select your message
  - Step 2, select your distribution list in the drop down menu
  - Step 3, Select Date and Time for your Broadcast (please note, we will not make broadcast message after your cutoff hour, but we will before your start hour as early as 6 am)

### Selecting Phone, Text and/or Email

By clicking the check box next to Text, Phone, and or Email – you are selecting which message(s) will be sent.

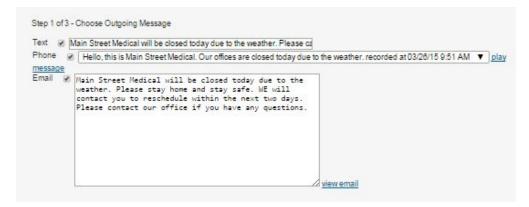

#### Create a Text Message

To send a text message, click the box next to "Text" and type in the Text Message you want sent.

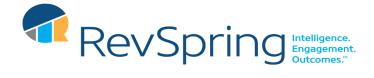

NOTE: Text messages are limited to 140 characters.

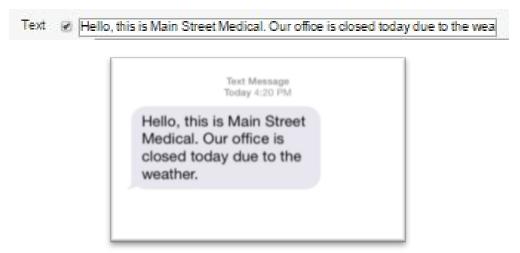

#### 6.1.2 Create an Email Message

To create an email, click the box next to "Email" and type in the Email Message you want sent.

```
Email Our office will be closed today due to the weather.

Please contact us to reschedule your appointment.
```

Note: Additional formatting is added to the plain text. Click "view email" to see the formatted version. Sample email:

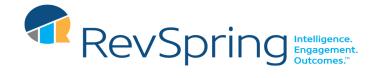

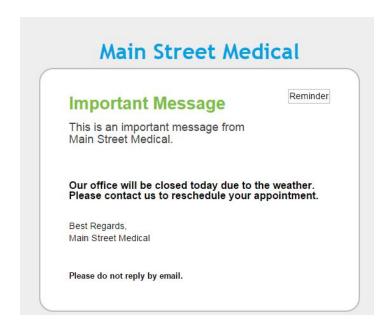

### Selecting the Date and Time

Use the dropdown menu in Step 3 to choose the date and time you would like your messages to be sent. For immediate / ASAP delivery, select "Today" and "Now".

Contact hours are subject to the "cut off" time on your Account Settings, but your account "start hour" does NOT apply and messages can start as early as 6 am – depending on when you schedule them to be sent.

### **Sending Your Messages**

When you have completed all of the above to your satisfaction and are ready to submit your messages to be set, select the 'I understand...' checkbox and click 'Schedule Broadcast Now'. You will arrive at a confirmation page if successful.

From this screen, you'll see your reference number, which you can use to track the outcomes of each message, typically available 1-2 hours after the scheduled start time. A history of your broadcast messages and their reference numbers can also be found by clicking the 'Call History' link in your Broadcast Toolbox.

## **Check Results of the Broadcast**

It is recommended that you verify that your messages reached the intended recipients.

To check your message outcomes, click on the 'Account History' link in the Broadcast Toolbox. You will see a screen similar to the following:

To view a detailed status for a given broadcast message, click on its reference number. You'll then see the Broadcast 'Activity Report' screen, where you see individual call outcomes.

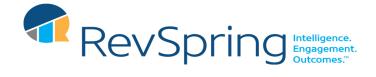

#### Valid Phone Numbers

The system will only dial valid phone numbers – if there are insufficient digits or too many digits, the call will not be attempted and will be considered 'failed'.

### Call Destinations - Answering Machines and Voicemail

If a call is picked up by an answering machine or voicemail system, the system will wait until it hears sufficient silence to indicate the end of the outgoing message. Then it will speak the broadcast message, leaving it on the answering machine or voicemail system. The system decides an answering machine has picked up through a series of noise vs silence detections.

Call progress is enabled for all customers. <MadCap:variable name="Variables.CompanyName"/> RemindMe employs powerful technology that detects many types of call outcomes, including:

- answered by person
- answered by voicemail or answering machine
- busy
- no answer
- operator intercept (number is disconnected, etc)

### **Completed Calls**

A call is considered complete if the call is answered, and all or any portion of the broadcast message is spoken to the recipient.

### Failed Call Attempts

The following will result in a failed call attempt:

- Busy signal
- No answer
- Invalid phone number (ie. Number is disconnected)
- Calls hung up before a significant portion of the message is spoken (Quick Hangup).

#### Caller ID

The caller ID that will appear on recipients' phones when a broadcast call is placed will be that which is specified at the time of your installation.

#### **Retry Call**

Upon a failed attempt, the system will re-try a reminder according to your account "retry" setting, up to 3 times.

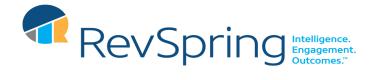

#### **SMS Detection**

Phone numbers will automatically be scanned to determine if they are textable or not. Any phone number that is textable will be sent an SMS message (if an SMS message is created on the "Schedule Calls" screen).

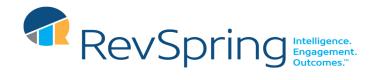

## Glossary

М

My Term My definition